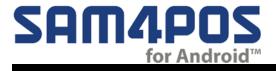

# **Time Keeping Supplement**

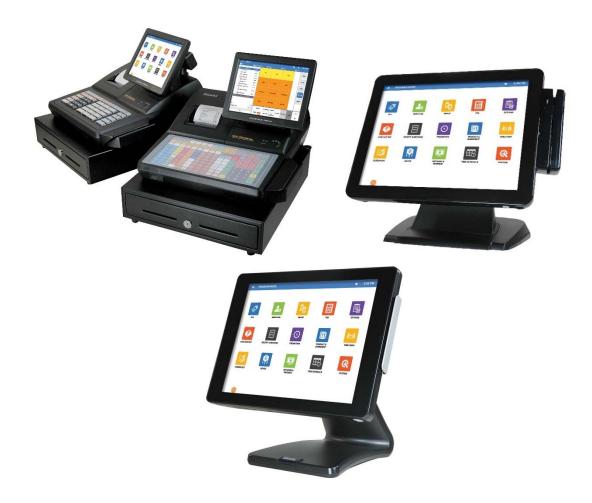

All specifications are subject to change without notice.

# **Table of Contents**

|        | ew                                                                                                    | 4                    |
|--------|----------------------------------------------------------------------------------------------------|----------------------|
|        | Information in this Document                                                                                                    | 4                    |
|        | Summary of Programming Required                                                                                                    | 4                    |
|        | Summary of Operation Procedures                                                                                                    | 4                    |
| Progra | ming Required                                                                                                    | 5                    |
|        | Options Programming                                                                                                    | 5                    |
|        | Time Keeping Options                                                                                                    |                      |
|        | Time Keeping Option Definitions                                                                                                    |                      |
|        | Print Option                                                                                                    |                      |
|        | Print Option Definitions                                                                                                    |                      |
|        | Report Option                                                                                                    |                      |
|        | Report Option Definitions                                                                                                    |                      |
|        | Employee Programming                                                                                                    |                      |
|        | Authority Level Program                                                                                                    |                      |
|        | Time Keeping Related Authority Level Options                                                                                                    | 8                    |
|        | JOB CODE & PAY RATE                                                                                                    |                      |
|        | Create/Edit Job Codes / Pay Rates                                                                                                    | 9                    |
|        | Assign Employee Job Codes and Pay Rates                                                                                                    | 10                   |
|        | Function Key                                                                                                    | 11                   |
|        | Time Clock In/Out                                                                                                    | 11                   |
|        | Option Definitions                                                                                                    | 11                   |
|        | Key Assignment                                                                                                    | 12                   |
|        | Programming MLU & FLU Buttons                                                                                                    | 12                   |
| Onerat | tion Procedures                                                                                                    | 14                   |
| Opera  | ion i roccairos                                                                                                    |                      |
| Орста  |                                                                                                    |                      |
| Ореги  | Clock In/Out Procedures                                                                                                    | 14                   |
| Ореги  | Clock In/Out Procedures                                                                                                    | 14                   |
| Ореги  | Clock In/Out Procedures  Clock In (Main Screen)                                                                                                    | 14<br>14             |
| Ореги  | Clock In/Out Procedures                                                                                                    | 14<br>14<br>16       |
| Ореги  | Clock In/Out Procedures  Clock In (Main Screen)  Clock In (Register Mode)  Time Clock-In Receipt Example                                                                                                    | 14<br>16<br>16<br>16 |
| Ореги  | Clock In/Out Procedures  Clock In (Main Screen)  Clock In (Register Mode)  Time Clock-In Receipt Example  Clock Out for Break                                                                                                    | 14<br>16<br>16<br>17 |
| Ореги  | Clock In/Out Procedures  Clock In (Main Screen)  Clock In (Register Mode)  Time Clock-In Receipt Example  Clock Out for Break  Time Clock-Out For Break Receipt Example                                                                                                    |                      |
| Ореги  | Clock In/Out Procedures  Clock In (Main Screen)  Clock In (Register Mode)  Time Clock-In Receipt Example  Clock Out for Break  Time Clock-Out For Break Receipt Example                                                                                                    |                      |
| Ореги  | Clock In/Out Procedures  Clock In (Main Screen)  Clock In (Register Mode)  Time Clock-In Receipt Example  Clock Out for Break  Time Clock-Out For Break Receipt Example  Clock In from Break  Time Clock-In From Break Receipt Example                                                                                                    |                      |
|        | Clock In/Out Procedures  Clock In (Main Screen)  Clock In (Register Mode)  Time Clock-In Receipt Example  Clock Out for Break  Time Clock-Out For Break Receipt Example  Clock In from Break  Time Clock-In From Break Receipt Example                                                                                                    |                      |
|        | Clock In/Out Procedures  Clock In (Main Screen)                                                                                                    |                      |
|        | Clock In/Out Procedures  Clock In (Main Screen)  Clock In (Register Mode)  Time Clock-In Receipt Example  Clock Out for Break  Time Clock-Out For Break Receipt Example  Clock In from Break  Time Clock-In From Break Receipt Example  Clock Out For Day  Time Clock-Out For Day Receipt Example                                                                                                    |                      |
|        | Clock In/Out Procedures  Clock In (Main Screen)  Clock In (Register Mode)  Time Clock-In Receipt Example  Clock Out for Break  Time Clock-Out For Break Receipt Example  Clock In from Break  Time Clock-In From Break Receipt Example  Clock Out For Day  Time Clock-Out For Day Receipt Example  Time Clock-Out For Day Receipt Example                                                                                                    |                      |
|        | Clock In/Out Procedures  Clock In (Main Screen)  Clock In (Register Mode)  Time Clock-In Receipt Example  Clock Out for Break  Time Clock-Out For Break Receipt Example  Clock In from Break  Time Clock-In From Break Receipt Example  Clock Out For Day  Time Clock-Out For Day Receipt Example  Time Clock-Out For Day Receipt Example  n/Out Reports  Summary Reports  Time In Employee  Time In/Out Employee                                                                                                    |                      |
|        | Clock In/Out Procedures  Clock In (Main Screen)  Clock In (Register Mode)  Time Clock-In Receipt Example  Clock Out for Break  Time Clock-Out For Break Receipt Example  Clock In from Break  Time Clock-In From Break Receipt Example  Clock Out For Day  Time Clock-Out For Day Receipt Example  Clock Out For Day  Time Clock-Out For Day Receipt Example  n/Out Reports  Summary Reports  Time In Employee  Time In/Out Employee.  Time IN OUT Report                                                                                                   |                      |
|        | Clock In/Out Procedures  Clock In (Main Screen)                                                                                                    |                      |
|        | Clock In/Out Procedures  Clock In (Main Screen)                                                                                                    |                      |
|        | Clock In/Out Procedures  Clock In (Main Screen)  Clock In (Register Mode)  Time Clock-In Receipt Example  Clock Out for Break  Time Clock-Out For Break Receipt Example  Clock In from Break  Time Clock-In From Break Receipt Example  Clock Out For Day  Time Clock-Out For Day Receipt Example  Clock Out For Day  Time Clock-Out For Day Receipt Example  Image: Time In Employee  Time In Employee  Time In/Out Employee  Time In/Out Report  Report Function Key  Time In-Out Report Sample  Time Clock Editing                                       |                      |
|        | Clock In/Out Procedures Clock In (Main Screen) Clock In (Register Mode) Time Clock-In Receipt Example Clock Out for Break Time Clock-Out For Break Receipt Example Clock In from Break Time Clock-In From Break Receipt Example Clock Out For Day Time Clock-Out For Day Receipt Example  **Time Clock-Out For Day Receipt Example **Ime Clock-Out For Day Receipt Example **Ime Clock-Out For Day Receipt Example **Ime In Employee Time In Employee Time In Function Key Report Function Key Time In-Out Report Sample  Time Clock Editing NEW Time Entry |                      |
|        | Clock In/Out Procedures  Clock In (Main Screen)  Clock In (Register Mode)  Time Clock-In Receipt Example  Clock Out for Break  Time Clock-Out For Break Receipt Example  Clock In from Break  Time Clock-In From Break Receipt Example  Clock Out For Day  Time Clock-Out For Day Receipt Example  Clock Out For Day  Time Clock-Out For Day Receipt Example  Image: Time In Employee  Time In Employee  Time In/Out Employee  Time In/Out Report  Report Function Key  Time In-Out Report Sample  Time Clock Editing                                       |                      |

| End of Day                              | 30 |
|-----------------------------------------|----|
| End Of Day Sub Menu Reports             | 31 |
| End Of Pay                              | 32 |
| End Of Pay Report Sample                | 33 |
| Labor Report                            |    |
| Labor Report Settings                   | 35 |
| Labor Report Examples                   | 36 |
| Printed Labor Report Sample             | 37 |
| Sales and Labor % Report                |    |
| Sales And Labor% Report Settings        |    |
| Sales And Labor% Report Example         | 39 |
| Printed Sales And Labor % Report Sample | 40 |
| Sales & Labor % Report Definitions:     | 41 |
| Supplement Revision History             | 42 |

# **Overview**

# Information in this Document

The Sam4POS provides a basic time-keeping system for daily reporting and weekly payroll. This document details the programming required to set-up and the procedures to operate the time keeping features provided with the Sam4POS application. A detailed explanation of each step listed in the overview is provided.

# **Summary of Programming Required**

- 1. Set the Program Mode: Options > Options > Time Keeping Options.
- 2. Set Program Mode: Options > Options > Print Options.
- 3. Set the Program Mode: Employee > Employee > Authority Level.
- 4. Set Program Mode: related fields in each employee file.
  - a. Review Authority Levels.
  - b. Program Job Codes.
  - c. Program Pay Rates.
- 5. Create a Time Clock In/Out Function key.

# **Summary of Operation Procedures**

#### Daily

Employees must clock-in at start of their shift and clock-out at the end of their shift.

#### **Clocked In Employees**

Select the "Time In Employee" report from the Report Mode Summary Reports (*X-Mode on the SAP-530*) to view employees that are currently clocked in or to verify that all employees are clocked out.

#### **Time In Out Report**

View/Print the "Time In Out" report from the Report Mode Detailed Reports menu (*X-Mode on the SAP-530*) to check daily Clock-In/Clock-Out times.

#### **Time Clock Edits**

Edit any incorrect time entries from the Report Mode (*X-Mode on the SAP-530*) Time In Out report screen.

#### **End Of Day**

Clear daily reports: need to run the EOD report every day.

#### **End Of Pav (Period)**

After completion of the pay period, complete a time keeping End Of Pay report. Complete the End Of Pay report immediately after the last End Of Day report of the week is taken.

# **Programing Required**

The video link below shows the options & employee programming related to Time Keeping: <a href="https://www.youtube.com/watch?v=0kXJvU6Xsfc&list=PLtF-h-a37jHmbhGgLO3nB76hP-avFSW29&index=2">https://www.youtube.com/watch?v=0kXJvU6Xsfc&list=PLtF-h-a37jHmbhGgLO3nB76hP-avFSW29&index=2</a>

# **Options Programming**

# **Time Keeping Options**

- 1. From the **Program Mode** main menu, touch **OPTIONS**, touch **OPTIONS** from the menu selections, then touch **TIME KEEPING OPTION** to display the available time keeping options screen.
- 2. Refer to Time Keeping Option Definitions below to make the appropriate settings.
- 3. Press the back arrow to exit and save settings.

# **Time Keeping Option Definitions**

#### OVERTIME HOUR IS USED FOR

Overtime can be calculated on a daily or weekly basis, select either "DAY" or "WEEK" for overtime hours used.

#### HOURS PER OVERTIME STARTS

Enter the number of hours that must be worked per day or week before overtime starts. For example: if field #1 is "DAY", enter 8 hours, or if field #1 is "WEEK", enter 40 hours. Overtime calculations will begin anew when the End Of Pay report is generated.

#### OVERTIME FACTOR

Enter the factor which the standard pay rate is multiplied to determine overtime pay, *i.e.* enter 1.5 if the rate is time and one half or enter 2.0 if rate is double time.

#### TIP REPORTING % OF SALE

The percentage entered here is calculated and reported as 'Estimated TIPS' on the Financial/Employee Report. Set to 0.000 to not show reports.

#### CLOCK IN/OUT EMPLOYEE WHEN TIME KEEPING REPORT

If checked, all employees clocked in at the time of the Z Time Keeping report will be clocked out for the report and clocked back in after the report.

## CLOCK IN/OUT EMPLOYEE AT EOD (Added at v2.0.32)

Select this option to automatically clock In/Out employees when the EOD report is generated.

#### **DISPLAY SIGN ON SCREEN**

With this option checked the sign on screen displays separate buttons for Sign-On and for Time In/Out.

#### COMPULSORY CASH DECLARATION BEFORE ISSUING TIME OUT

If selected, you must declare the amount of cash before running the Time In Out Report. This encourages accurate reporting and over/short amounts are calculated and printed.

# **Print Option**

Set the Time Keeping related Print Options as desired.

- 1. From the **Program Mode** main menu, touch **OPTIONS**, touch **OPTIONS**, then touch **PRINT OPTION** to display the printing options.
- 2. Refer to Print Option Definitions below to make the appropriate settings.
- 3. Press the back arrow to exit and save settings.

## **Print Option Definitions**

#### **RECEIPT & JOURNAL section**

**Print Receipt For Time Clock In/Out** – Check this option if you wish to print a receipt when employees clock in and out.

**Print Total Hours For Time Clock in/Out** – when selected, and the option "Print Receipt For Time Clock In/Out is selected, the total hours for the pay period will print on the chit when an employee clocks out

**Print Receipt For Manual Time Clock Edit** – If selected, a receipt is printed whenever employee time is edited.

# **Report Option**

Set the Time Keeping related Report Options as desired.

- 1. From the **Program Mode** main menu, touch **OPTIONS**, touch **OPTIONS**, then touch **REPORT OPTION** to display the printing options.
- 2. Refer to Report Option Definitions below to make the appropriate settings.
- 3. Press the back arrow to exit and save settings.

## **Report Option Definitions**

#### **GENERAL** section

Start Day Of Week – This is the official beginning day of the week for reporting.

Time Keeping Type – Selections are Minutes or 100 Units.

This determines whether hours worked is recorded and calculated in **MINUTES** (60 minutes per hour) or in decimal **UNITS** of an hour (100 units per hour).

# **Employee Programming**

1. From the **Program Mode** main menu touch **EMPLOYEE**, then touch **EMPLOYEE** from the employee menu selection screen. The Employee programming screen is displayed:

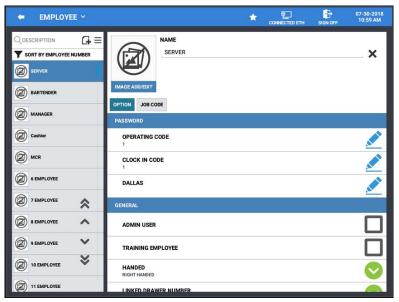

- 2. Select an employee from the list or add a new employee.
- 3. Make the following settings on the **OPTION** tab as they relate to time keeping:

#### **CLOCK IN CODE**

Enter a number (up to 10 digits in length) that will be used by this employee to clock in and/or out.

#### LINK TO AUTHORITY LEVEL

Operations and programs that can be accessed by this employee are determined by selecting an authority level here. Several Time Keeping functions are controlled by authority level. See "Authority Level Program" on page 8 to define specific operations for each authority level.

4. An employee might have more than one job, possibly with a different pay rate for each job. For example, in a restaurant, an employee might work as a server one day, and on a different day or shift, work as a cashier. Here you can assign each *JOB CODE* an employee may perform and the associated *PAY RATE* for each job.

By assigning separate job codes and pay rates for each employee, the built-in time clock can track and report hours and wage costs appropriately.

See "Clock In/Out Procedures" on page 14 for instructions on clocking in/out for different jobs or for breaks. Note that the job code you assign for JOB1 is the default job code for clocking in/out.

**Note:** Job Codes and Pay Rates must be created before you can assign them to an employee. See Job Code & Pay Rate programming on page 8 for details.

# **Authority Level Program**

Each employee must be assigned an authority level. See "Employee Programming" on page 7 to assign an employee to an authority level. The selections made here for each authority level determine the operations that are allowed for each employee.

For example, in a restaurant an authority level with the descriptor *kitchen help* could be set to allow only clocking in/out, or an authority level with the descriptor *owner* could be set up to allow all functions. Other authority levels could be defined for servers, cashiers and managers that allow only the appropriate functions.

# Time Keeping Related Authority Level Options

#### **REG MODE**

#### SIGN IN/OUT USING MCR

This option forces the employee to use the Mag Card Reader for signing in and out of the ECR.

#### TIME IN/OUT

## TIME-IN/OUT ENTRY ONLY

When checked, employees are not able to run sales transaction, they are allowed Time-In/Out Only.

#### TIME IN/OUT USING MCR

This option forces the employee to use the Mag Card Reader for clocking in and out.

#### ALLOW TIME CLOCK EDIT

Select this option to allow employee to edit the time keeping reports.

#### **NEED MANAGER FOR TIME IN/OUT**

When selected, manager password is required for employee to be able to clock-in/out.

#### TIME IN BEFORE SALE

Select this option to require employees to clock in before they can register sales.

## **EDIT PGM/FUNCTION**

ALLOW EMPLOYEE EDIT

ALLOW AUTHORITY LEVEL EDIT

ALLOW JOB PAY EDIT

## **JOB CODE & PAY RATE**

An employee might have more than one job, possibly with a different pay rate for each job. For example, in a restaurant, an employee might work as a server one day, and on a different day or shift, work as a cashier. Here you can create these different job codes and pay rates to be used for your employees. By assigning separate job codes and pay rates for each employee, the built-in time clock can track and report hours and wage costs appropriately.

## Create/Edit Job Codes / Pay Rates

Job codes are used to break down the hours worked for all employees into different categories (See "Labor Groups" report in the Sam4POS Operator's Manual.) A breakdown of hours by job is also reported for each employee.

The job codes & pay rates to be used by all employees are set up here. Each job code you create must be given a descriptor (up to 30 characters). Pay Rate values up to 999999.99 are allowed. You can create as many job codes & pay rates as are needed for your application needs. Job codes & pay rates can be sorted alphabetically/lowest to highest by pressing the column heading.

1. If you are on the Employee Programming screen, press the EMPLOYEE drop down and select **JOB CODE & PAY RATE** from the menu selections. Alternately, from the main Program Mode menu, select **EMPLOYEE**, then select **JOB CODE & PAY RATE**.

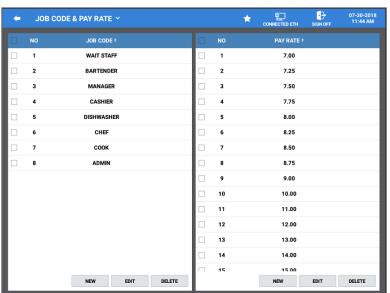

- 2. Select NEW, EDIT or DELETE as needed to maintain the job codes & pay rates.
  - a. **NEW** used to add a new Job Codes or pay Rates to the list.
  - b. **EDIT** used to edit existing Job Codes and Pay Rates.
  - c. **DELETE** select a Job Code or Pay Rate from the list and press delete to remove the selection.

## Assign Employee Job Codes and Pay Rates

To be able to utilize the time keeping feature in the Sam4POS, employees must be assigned a job code.

1. From the Employee Programming screen, select an employee from the list then touch the **JOB CODE tab.** 

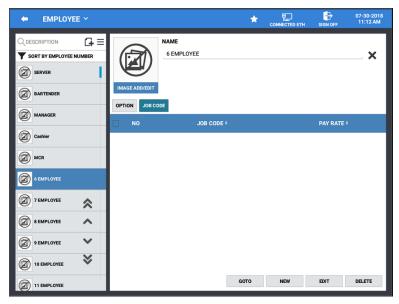

2. Touch the **NEW** button to add a new Job Code & Pay Rate to the selected employee. The Job Code & Pay Rate selection screen is displayed:

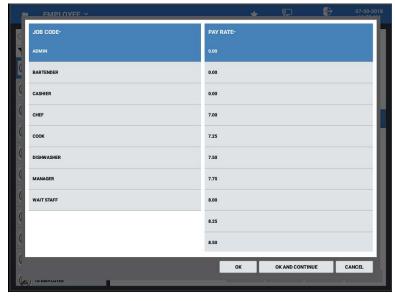

3. Select the appropriate Job Code & Pay Rate from the list for the selected employee, then press **OK** to return to the employee programming screen or press OK AND CONTINUE to add additional job codes and pay rates to the selected employee.

# **Function Key**

To be able to perform Clock-In and Clock-Out operations while in the register mode, you will need to create a Time Clock In/Out key. After the Time Clock In/Out key is created set the options on the key as desired and assign the key to a MLU or FLU.

## **Time Clock In/Out**

- 1. Select FUNCTION KEY from the PROGRAM MODE menu to display the FUNCTION KEY, TENDER KEY selection screen.
- 2. From the Function Key programming selection menu, select Function Key.
- 3. Select the Time Clock In/Out key from the function key list or create a new Time Clock In/Out key as necessary.

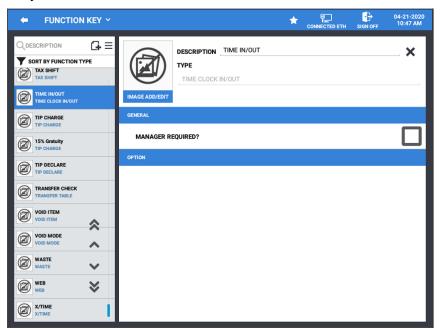

# **Option Definitions**

#### Genera

Manager Required? – Operation requires input of manager password to complete operation.

## **Option**

No options.

# **Key Assignment**

If you will be performing Time In/Out operations from the register mode, you will need to assign the Time Clock In/Out function to an MLU or FLU key location. Refer to the Screen Edit section in the Sam4POS Program Manual for complete details.

# **Programming MLU & FLU Buttons**

- 1. From the main **Program Mode** menu screen, select **Screen Edit** then select either **MLU Edit** or **FLU Edit** depending on where you want to assign the Time In/Out key.
- 2. Select an MLU or FLU Group from the list to view the MLU's associated with that group.
- 3. Select a MLU or FLU from the list of existing MLU's or FLU's in the group or press the add record icon to create a new MLU or FLU.

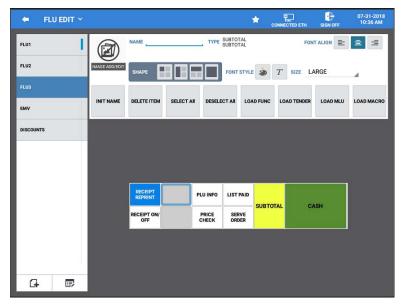

- 4. Select a cell on the item area of the MLU or FLU you wish to program.
- 5. Press the *LOAD FUNC* button and Select the TIME IN/OUT key:

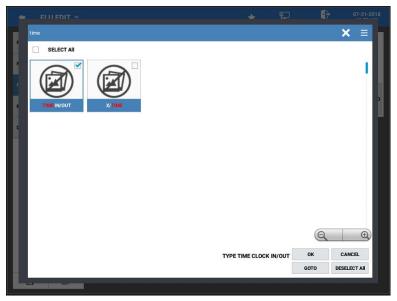

6. Press **OK**; the Time In/Out key will appear on the MLU or FLU.

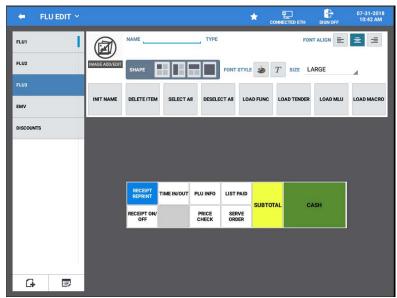

7. Edit the key as desired; when finished, press the back arrow to return to main program mode menu.

# **Operation Procedures**

# **Clock In/Out Procedures**

When the time keeping feature in the Sam4POS is utilized, employees must clock in at the beginning of their shift and clock out at the end of their shift. Employees may also be required to clock out for breaks. These operations can be performed from the main sign on screen or from the register mode sales screen after an employee has already signed on to Sam4POS.

Depending on option programming, a chit may be printed showing the Clock-In \ Clock-Out information.

**Note:** Time In/Out and Sign In/Out are two different operations. Signing on to Sam4POS does not clock in the employee.

# Clock In (Main Screen)

When the Options > Options > Time Keeping Option : Display On Screen is checked, the Time In/Out button appears on the main sign on screen.

1. From the main sign on screen, select the **Time In/Out** button:

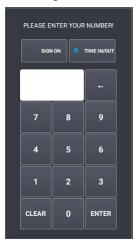

2. Enter the employee clock in code and touch **ENTER** to display the Time In/Out window:

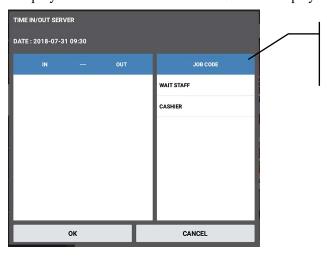

Job codes selections for the employee are displayed.

3. Touch the job code for the job you are performing; the Time IN data is populated:

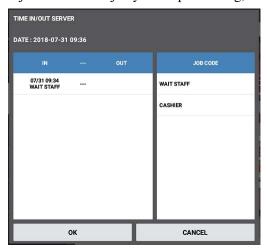

4. Touch **OK** to complete the Time-In operation. The Time-In data will print to the receipt printer if set to do so in the Print Option programming.

# **Clock In (Register Mode)**

When the Time In/Out function key is assigned to an MLU or FLU, clock In/Out operations can be performed from the Register Mode.

1. Enter the employee clock in code and touch the **TIME IN/OUT** function key to display the clock in/out window:

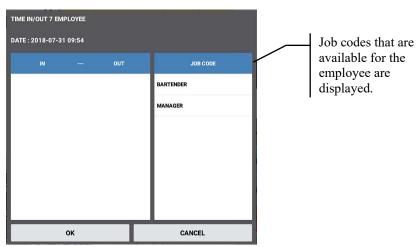

- 2. Touch the **JOB CODE** button for the job you are performing; the Time IN data is populated.
- 3. Touch **OK** to complete the clock in. The Time Clock-In data will print to the receipt printer if set to do so in the Print Option.

# Time Clock-In Receipt Example

```
TIME CLOCK - IN : 05/06/2022
                 SONJAI
 JOB NAME TYPE
                   DATE IN DATE OUT
 WAIT STAFF
                OUT
* 05/06/2022 06:59 AM - 05/06/2022 10:43 AM
           TOTAL COST : 0.00
 CASHIER
                 OUT
 05/06/2022 10:45 AM - 05/06/2022 11:39 AM
           TOTAL COST : 0.00
 WAIT STAFF
              05/06/2022 02:13 PM - --:--
 WAIT STAFF
                   0002:44 REG/000:00 OT
 CASHIER
                   0000:54 REG/000:00 OT
                TIPS : $10.00
```

**Note:** Depending upon programming, the employee clock in code may be different than the employee operating code.

# **Clock Out for Break**

1. Enter the employee clock in code and touch the **TIME IN/OUT** function key to display the clock in/out window:

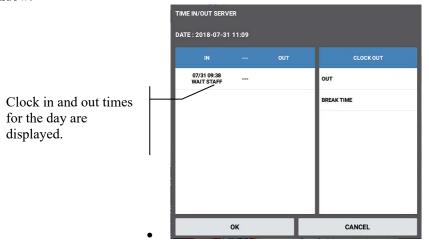

2. Touch the **BREAK TIME** key the Time IN --- OUT data is updated:

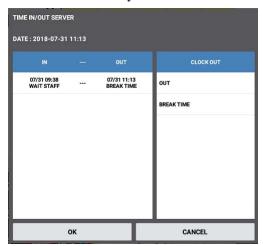

3. Touch  $\mathbf{OK}$  to complete the clock out for break operation.

# Time Clock-Out For Break Receipt Example

## **Clock In from Break**

- 1. Enter the employee clock in code and touch the TIME IN/OUT function key to display the clock in/out window:
- 2. Touch the job code button for the job you are performing to clock in.
- 3. Touch **OK** to complete the clock in.

## Time Clock-In From Break Receipt Example

```
TIME CLOCK - IN : 05/06/2022
DAVROS

JOB NAME TYPE DATE IN DATE OUT
BARTENDER OUT
05/06/2022 0:59 AM - 05/06/2022 10:44 PM
TOTAL COST : 0.00
BARTENDER BRK
05/06/2022 02:13 AM - 05/06/2022 03:10 PM
TOTAL COST : 0.00
BARTENDER
05/06/2022 03:20 PM - --:--
BARTENDER
05/06/2022 03:20 PM - --:--
TIPS : $20.00
```

# **Clock Out For Day**

- 1. Enter the employee clock in code and touch the **TIME IN/OUT** function key to display the clock in/out window:
- 2. Touch the **OUT** key.
- 3. Touch **OK** to complete the clock in.

## Time Clock-Out For Day Receipt Example

# **Time In/Out Reports**

# **Summary Reports**

When the Report Mode is selected, a grid of six quick view summary reports displays for managers to quickly see selected report information. Two time keeping reports are available for assignment to this grid.

- Time In Employee Shows which employees are currently clocked in.
- Time In/Out Employee Displays the current regular and overtime hours for employees.

You can view a Time Keeping Operation & Reports video here:

1. From the **Main Menu** screen, press the 'REPORT' icon; the default Report Mode screen displays. Reports can be selected/deselected as desired to view.

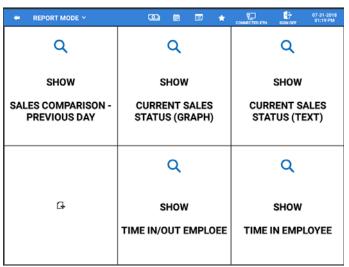

2. Press the Q icon to 'SHOW' the selected summary report details.

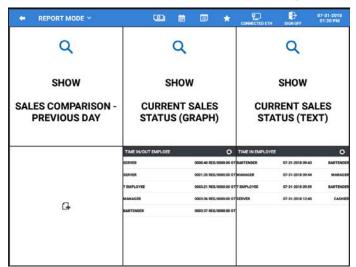

# **Time In Employee**

Shows employees currently clocked in, the Date & Time they clocked in and the Job Code the employee clocked in with.

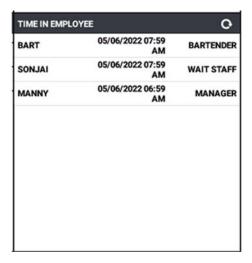

# **Time In/Out Employee**

Shows the current regular time & overtime hours worked for employees that have clocked-in and/or clocked-out for the current day.

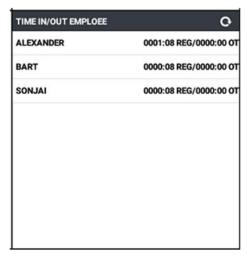

# **Time IN OUT Report**

The Time Keeping Reports are available by selecting the TIME IN OUT REPORT from the detailed report sub menu when the Report Mode is selected. From the TIME IN-OUT REPORT selection, you can view and/or print the reports or save the time keeping report as a CSV file.

When generating the TIME IN-OUT REPORT, the report checks to verify that the start time (TIME IN) falls between DATE Filter settings (START DATE and END DATE) and other Filter settings, then generates the report.

- 1. From the Main Menu screen, press the 'REPORT' icon, the default Report Mode screen displays.
- 2. Touch 'REPORT MODE  $\checkmark$ ' to view the sub menu dropdown on the title bar; Select the TIME IN OUT REPORT from the list to open the time keeping report.
- 3. After selecting the Time In Out Report, you can choose **DATES** to view reports for: Today, Last End of Day, or set a Custom Period; you can also choose from Day, 1 Week, 2 Week, 1 Month, 3 Month, 6 Month or Yearly reports. Simply make your selection and press the **REFRESH** icon to change the current view to your new selections.
  - With the report displayed, you can scroll up and down through the data as necessary.
  - You can also choose a custom **START DATE** and **END DATE** for the reports and select specific options such as Zero Skip for the report.
- 4. The **FILTERS** provide further flexibility by allowing you to filter the report to show:
  - All or specific employees to view just their individual totals.
  - All or specific Job Codes
  - Choose All reports, Closed or Not Closed reports
  - Type of time entry; ALL, IN, OUT or BREAK TIME
- 5. The **GENERATE** section provides:
  - REFRESH button C to refresh the report data after changing date selections, options or filters.
  - **ZOOM** button <sup>Q</sup> to view just the report data.
  - REPORT VIEW button ltta allows you to view the report and/or print to the receipt printer.
  - **EXPORT** Button allows you to export the selected report to either a CSV file or as a PDF. Exported reports are formatted to 8.5" x 11".
  - Use the <sup>1</sup> icons to hide/show the Date, Options and Filters selections. This allows you to view just the report data.
- 6. When the DATES and FILTERS are set as desired press **SHOW** to display the **Time In Out Report**. You may also press the Refresh icon in the Generate section to display the report.

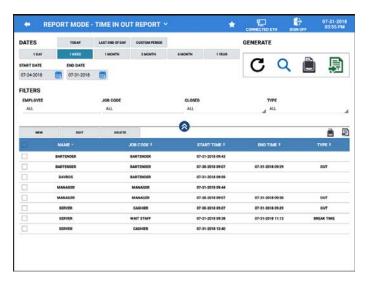

- 7. After the report is generated, Time In Out Report displays the Employees Name, Job Code, Start Time, End Time and Type information.
  - You can press the **Report View** icon to view or print the report for more detailed data for more detailed Data.
  - You can also press the **Export** icon to export the report as a PDF or CSV file to a USB or EMAIL as necessary.
- 8. Additional buttons are available for editing Time Entries:
  - **NEW** To add a new time entry, See page 26 for details.
  - **EDIT** To edit a selected time entry, See page 27 for details.
  - **DELETE** To delete a selected time entry, See page 29 for details.

# **Report Function Key**

The Time In/Out report can also be run from the register mode by programming a REPORT function key to run the Time In/Out Report. The report will print to the receipt printer for the station. The report data printed on the report will use the default Time In/Out report settings and filters.

- 1. Create a **REPORT** Function key in the **Program Mode**  $\rightarrow$  **Function Key**  $\rightarrow$  **Function Key** program.
- 2. Select the **Time In Out Report** from the report selections and any other reports you wish to generate on the REPORT function key.
- 3. Set the **Filters** as desired:
  - Employee: Choose ALL Employees, Signed On Employee or Individual Employee.
  - Terminal: Choose ALL Terminal, (MY TERMINAL), or other Specified Terminal.
  - Dates: Select 1 Day, 1 Week, 1 Month, 3 Month, 6 Month or 1 Year.
- 4. Assign the **REPORT** function key to an MLU or FLU. Refer to the "Key Assignment" chapter on page 12 for details.
- 5. When the **REPORT** key is pressed, the Time In Out Report will be printed.

Note: More than one Report key can be created to run different reports with different report selections and filters.

## Time In-Out Report Sample

The Asterix \* on the

Cashiers time entry indicates the time has

been edited.

04/27/2021 03:18 PM TUE BarPub (POS-MAIN) TIME IN OUT REPORT DATE : 04/27/2021 03:18 PM AUTHOR : MANAGER DATE RANGE 09/01/2020 ~ 09/30/2020 FILTERS EMPLOYEE : [ALL] JOB CODE : [ALL] CLOSED : ALL TYPE : ALL NAME SSN JOB NAME TYPE DATE IN DATE OUT OUT CASHIER 09/14/2020 11:26 AM - 09/14/2020 10:49 PM
CASHIER 11:23 REG 0:00 OT
TOTAL REG 11:23 HR \$135.46 CST
TOTAL OT 0:00 HR \$0.00 CST
TOTAL LBR 11:23 HR \$135.46 CST DONOVAN \$0.00 JOB NAME TYPE DATE IN DATE OUT BARTENDER OUT 09/06/2020 11:49 AM - 09/06/2020 10:53 PM 
 BARTENDER
 11:04 REG
 0:00 OT

 TOTAL REG
 11:04 HR
 \$154.93 CST

 TOTAL OT
 0:00 HR
 \$0.00 CST
 \$154.03 CST TOTAL LBR 11:04 HR MAGG \$0.00 \_\_\_\_\_ JOB NAME TYPE DATE IN DATE OUT MANAGER OUT 09/01/2020 12:33 PM - 09/01/2020 09:10 PM MANAGER 8:37 REG 0:00 OT
TOTAL REG 8:37 HR \$172.33 CST
TOTAL OT 0:00 HR \$0.00 CST
TOTAL LBR 8:37 HR \$172.33 CST \$172.33 CST CASHIER REG 11:23 HR \$135.46 CST OT 0:00 HR \$0.00 CST TOTAL LBR 11:23 HR \$135.46 CST MANAGER MANAGER

REG 8:37 HR \$172.33 CST

OT 0:00 HR \$0.00 CST

TOTAL LBR 8:37 HR \$172.33 CST

Continued on next page . . .

# ... Continued from previous page

| BARTENDER     |             |                 |         |
|---------------|-------------|-----------------|---------|
| REG           | 11:04 HR    | \$154.93        | CST     |
| OT            | 0:00 HR     | \$0.00          | CST     |
| TOTAL LBR     | 11:04 HR    | \$154.03        | CST     |
|               |             |                 |         |
| TOTAL         |             |                 |         |
| TOTAL REG     | 31:04 HR    | \$462.72        | CST     |
| TOTAL OT      | 0:00 HR     | \$0.00          | CST     |
| TOTAL LBR     | 31.04 HR    | \$462.72        | CST     |
| TOTAL TIPS    | \$0.00      | TIP%            | \$0.00  |
|               |             |                 |         |
| NO. 00000670  | REG:        | POS-MAIN MA     | ANAGER  |
|               |             |                 |         |
|               |             |                 |         |
| * * * * * * * | * * * * * * | * * * * * * * * | * * * * |
|               |             |                 |         |
|               |             |                 |         |

# **Time Clock Editing**

If an employee forgets to clock in or out or a time entry requires adjustment, authorized personnel can use the time clock edit buttons on the Time In/Out Report to add a new time entry for an employee, correct incorrect clock entries or delete time entries.

# **NEW Time Entry**

- 1. From the Main Menu, press the 'REPORT' icon, the default Report Mode screen displays.
- 2. Touch 'REPORT MODE  $\checkmark$ ' to view the report sub menu dropdown on the title bar; Select the TIME IN OUT REPORT from the list to open the time keeping report.
- 3. Press the **NEW** button to open the Time Entry dialog:

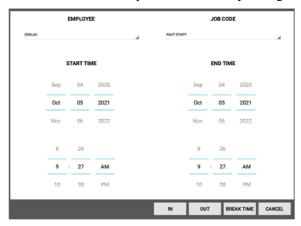

- 4. Select the **EMPLOYEE** you want to add a new time entry for and select the appropriate **JOB CODE**.
  - a. Select the appropriate **START TIME** and press the **IN** button.
  - b. Alternately, you can select the appropriate END TIME and press the OUT button
- 5. You can enter a new **BREAK TIME** in the same manner. Select the **EMPLOYEE** you want to add a new Break Time entry for and select the appropriate **JOB CODE**.
  - a. Select the appropriate START TIME and END TIME, press the BREAK TIME button.
- 6. The new time entries will be shown when the Time In Out Report is generated.

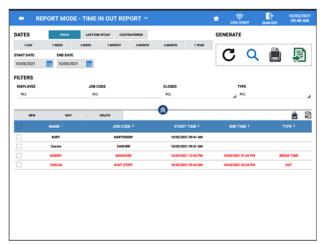

# **EDIT Time Entry**

- 1. From the Main Menu, press the 'REPORT' icon, the default Report Mode screen displays. Touch 'REPORT MODE \( \sigma' \) to view the report sub menu dropdown on the title bar; Select the TIME IN OUT REPORT from the list to open the time keeping report.
- 2. Select the **DATES** parameter as necessary, choose the desired **FILTERS**, then press the **Refresh** icon in the Generate section. The Time In/Out Report selections appear as per you Date and Filter selections:

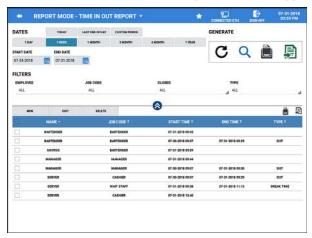

3. Touch the **EDIT** button; the Time Clock Edit screen displays:

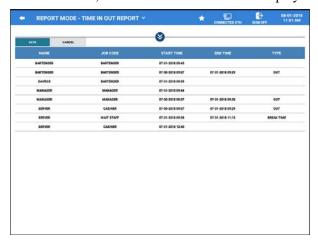

4. We can edit the Job Code, Start Time End Time or Type; Touch the time entry field for the employee time you wish to edit. To Edit Clock In entry, touch the **START TIME** or the **END TIME** (**MM-DD-YYYY HH:MM**) entry field. The time edit dialog displays:

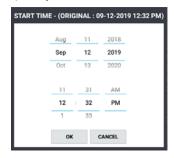

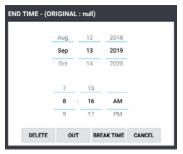

5. You can edit the Month – Day – or Year as well as the Hours – Minutes and AM/PM entry. Touch **OK** to save. (*Note that the original start time entry is shown in the title bar.*) For the End Time you can also edit time entry type for the time entry:

- a. **DELETE** to delete the current end time entry.
- b. **OUT** if the new entry is the time out at end of their shift.
- c. **BREAK TIME** if the time entry is for clocking out for their break.
- d. **CANCEL** to cancel any changes without saving.

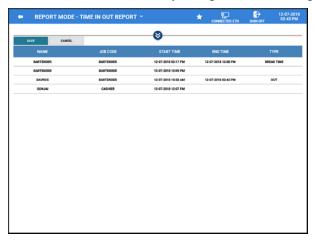

- 6. Press the **SAVE** button when you have finished editing the time entries. Pressing CANCEL will exit without saving your entries. Time edits will print to the receipt printer.
- 7. The edited time entry will now appear in red and will print to the receipt printer (if set in system options) and the new time is applied to the Employee.

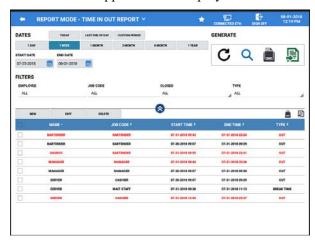

**Note:** You must perform all time clock edits before the End Of Pay Report is generated. Edited records will display in red to easily see which times have been changed.

If the End Of Pay Report has been generated you will not be able to edit the employee times. The data will appear "Grayed Out".

## Time Clock Edit Receipt Example

```
TIME CLOCK - EDIT
           < BEFORE EDITING >
                SONJAI
 JOB NAME TYPE DATE IN DATE OUT
 WAIT STAFF OUT
* 05/06/2022 06:59 AM - 05/06/2022 10:43 AM
 CASHIER
 05/06/2022 10:45 AM - --:--
WAIT STAFF 3:44 REG 0:00 OT
TIPS: $10.00
ALEXANDER
 JOB NAME TYPE DATE IN DATE OUT
             BRK
                         (PAID BREAK)
 MANAGER
* 05/06/2022 06:59 AM - 05/06/2022 08:07 AM
 MANAGER
           05/06/2022 10:44 AM - --:--
 MANAGER
           TIPS : $0.00
                  1:08 REG 0:00 OT
          < AFTER EDITING >
 SONJAI
JOB NAME TYPE DATE IN DATE OUT
 WAIT STAFF OUT
* 05/06/2022 07:59 AM - 05/06/2022 10:43 AM
 CASHIER
             05/06/2022 10:45 AM - --:--
 WAIT STAFF
                   2:44 REG 0:00 OT
              TIPS : $10.00
ALEXANDER
 JOB NAME TYPE DATE IN DATE OUT
 MANAGER
             BRK (PAID BREAK)
* 05/06/2022 06:59 AM - 05/06/2022 09:07 AM
 MANAGER
            05/06/2022 10:44 AM - --:--
 MANAGER
                  2:08 REG 0:00 OT
              TIPS : $0.00
```

# **DELETE Time Entry**

Time entries can be deleted from the time in/out report as necessary. Use caution when performing this operation, deleted entries cannot be recovered.

- 1. From the Main Menu, press the 'REPORT' icon, the default Report Mode screen displays.
- 2. Touch 'REPORT MODE V' to view the report sub menu dropdown on the title bar; Select the TIME IN OUT REPORT from the list to open the time keeping report.
- 3. Select the **DATES** parameter as necessary, choose the desired **FILTERS**, then press **SHOW** or press the **Refresh** icon in the Generate section. The Time In/Out Report selections appear as per you Date and Filter selections
- 4. Select the **Time Entry** from the list you wish to delete, press the **DELETE** button. The selected time entry is removed.

# **End of Day**

End of Day operation allows the operator to close, Print and/or E-mail the Financial, PLU, Group, Period and Employee Reports for all employees or select specific reports for specified employees. Reports generated from this screen will clear the current data report totals. Refer to the Operator & Programming Manuals for complete details.

The End Of Day also provides a sub menu to access the End Of Pay and End Of Not Found PLU; In this supplement, we will look at the End Of Pay report.

You can view a Time Keeping Reports video here:

https://www.youtube.com/watch?v=us7CoiTBcVQ&feature=youtu.be

1. From the **Main Menu**, press the **'END OF DAY'** icon; the default screen displays the total sales amount and count for all the available reports. Reports can be selected/deselected as desired to view.

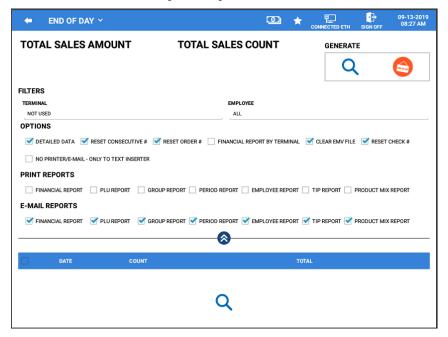

# **End Of Day Sub Menu Reports**

The End Of Day sub menu provides additional report selections for End Of Pay and End Of Not Found PLU. The End Of Pay report is used to clear the current time keeping report data. This report should be generated at the end of the pay period.

1. From the main **End Of Day** report screen, press the **'End of Day v'** drop-down on the title bar to access the sub menu selections.

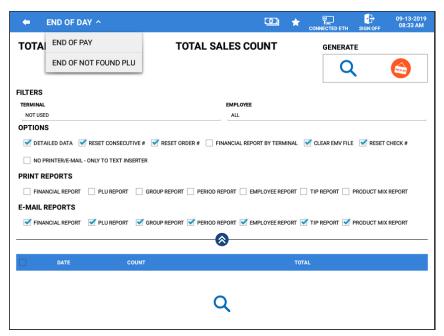

2. Select the **END OF PAY** from the menu selections.

# **End Of Pay**

The End of Pay report displays the Total time, Labor cost, and overtime for the selected date and employees. You can generate a report for a selected date/employee or select all dates/employees.

- Every day, the manager\owner should run the Time In Out report to verify all the time keeping data is correct. Any edits for time keeping should be performed.
- On the last day of the pay period, after verifying/editing the time keeping has been performed. Run the End Of Pay to clear the Time Keeping data. All time clock edits must be performed before generating the End Of Pay Report.
- Not performing the End Of Pay will result in the Time Keeping totals never to be posted.

**Note:** After generating the EOD report, you will no longer be able to edit the time keeping data for the Dates/Employees selected on the End Of Pay report. Overtime calculations will begin anew when the End Of Pay report is generated.

1. Select the **DATE** and **EMPLOYEES** you wish to clear (or select all).

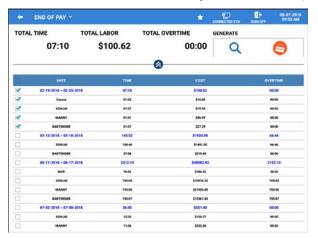

- 2. To clear the Time Keeping data, select the date and employees you wish to clear and press the GENERATE area. The selected Time In/Out Report will print at the receipt printer.
- 3. Pressing the \( \frac{\text{\chi}}{\text{Show icon'}} \) in the GENERATE area will reload the REPORT MODE TIME IN OUT REPORT screen. Press this to edit time keeping data prior to running the End Of Pay report.

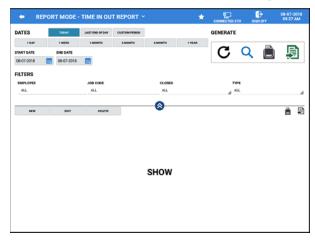

4. Press the back-arrow icon <u>to return to the Report Mode screen</u>.

# End Of Pay Report Sample

# END OF DAY SAM4POS

END OF PAY

DATE: 03-02-2018 09:30 AM

DATA RANGE

-----

DATE/EMPLOYEE NAME

TIME (COST) OVERTIME

TOTAL

07:10 (\$100.62) OT:00:00

02-19-2018 ~ 02-25-2018

\_\_\_\_\_

MANNY

01:51 (\$36.99) OT:00:00

BARTENDER

01:57 (\$27.29) OT:00:00

CASSIE

01:25 (\$16.85) OT:00:00

SONJAI

01:57 (\$19.49) OT:00:00

NO. 00006505 REG: POS-MAIN MANNY

\* \* \* \* \* \* \* \* \* \* \* \* \* \* \* \* \* \* \*

# **Labor Report**

Another useful report is the Labor Report. Labor Report data is gathered from the Time Keeping report to calculate labor cost. This information is separated by Job Code and may also be separated by Employee & Job Code.

- 1. Touch **REPORT MODE** ✓ sub menu dropdown on the title bar to access the report selection menu.
- 2. Select **Labor Report** from the selections to open the labor report screen.

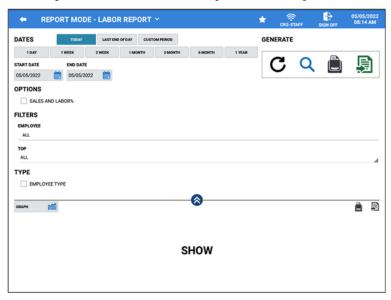

3. Refer to the Labor Report Settings on the next page to set the Dates selection, Options and Filters for the for the report data you wish to see.

# **Labor Report Settings**

#### DATES

Date selections include: Today, Last End of Day, Custom Period

1 DAY, 1 WEEK, 2 WEEK, 1 MONTH, 3 MONTH, 6 MONTH, 1 YEAR

#### START DATE & END DATE

#### **OPTIONS**

**Sales And Labor %** – The Sales & Labor % Report is a combination of data from the *Period Report* and the *Time In Out Report*. Refer to the Sales and Labor % Report on page 38 for details.

#### **FILTERS**

EMPLOYEE - Choose ALL or selected Employees.

TOP - Choose to display the Top 5, 10, 20, 30, 50, 100 or ALL PLUs.

#### **TYPE**

**EMPLOYEE TYPE** – When not checked the report displays the data per Job Code, Time and Cost information.

When checked the report displays data per Employee broken down by Job Code and the Time & Cost data.

The report data can be displayed as a List report or in a Graph format.

When the Sales And Labor% TYPE option selections is changed to two selection types:

TIME PERIOD – Enter the desired time period in number of days, i.e. 15, 30, 60, 100, etc.

Additionally you can select EMPLOYEE TYPE or NONE.

**DATE PERIOD** – Choose: Day, Week or Month.

Additionally you can select EMPLOYEE TYPE or NONE.

TIME PERIOD - Enter the desired time period in number of days, i.e. 30, 60, 100, etc.

DATE PERIOD - Choose: Day, Week or Month

**EMPLOYEE TYPE** – Check to include each Employee and Job Code data on the report or uncheck to just show the Job Code data on the report.

Additionally, the report data can be displayed as a List report or in a Graph format.

#### **GENERATE**

Refresh, Zoom, Report View, Export

# **Labor Report Examples**

Labor Report shown with TYPE Setting **EMPLOYEE TYPE** NOT selected: The data is conveyed per Job Code.

Labor Report with the TYPE selection: **EMPLOYEE TYPE** selected: The data is conveyed per Employee:

Labor Report shown a Graph

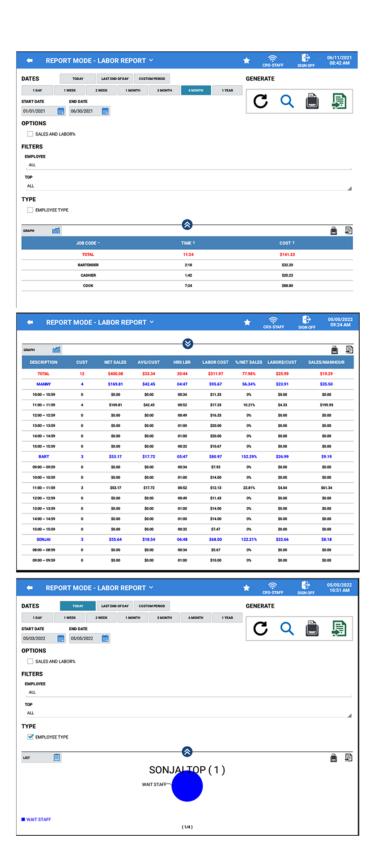

# **Printed Labor Report Sample**

## TYPE = NONE

## Sam4POS

05/03/2022 03:35 PM TUE

BarPub (POS-MAIN) Labor Report (ALL)

DATE : 05/03/2022 11:31 AM

AUTHOR : ANDREW

DATA RANGE

05/03/2022 ~ 05/03/2022

**FILTERS** 

EMPLOYEE : [ALL]

TYPE

TIME PERIOD : 60 EMPLYEE TYPE : NO

| =========    |                     |
|--------------|---------------------|
| JOB CODE     | TIME - COST         |
| =========    |                     |
| TOTAL        | 54:12 - \$847.43    |
| ADMIN        | 11:44 - \$234.66    |
| BARTENDER    | 14:09 - \$198.10    |
| MANAGER      | 13:09 - \$263.00    |
| WAIT STAFF   | 15:10 - \$151.67    |
| NO. 00000002 | REG: POS-MAIN ADMIN |
|              |                     |

## TYPE = EMPLOYEE TYPE

## Sam4POS

05/03/2022 11:31 AM TUE

BarPub (POS-MAIN) Labor Report (ALL)

DATE : 05/03/2022 11:31 AM

AUTHOR : ANDREW

DATA RANGE

05/03/2022 ~ 05/03/2022

**FILTERS** 

EMPLOYEE : [ALL]

TYPE

TIME PERIOD : 60 EMPLOYEE TYPE : YES

| JOB CODE   | TIME - COST          |
|------------|----------------------|
| TOTAI      | <br>54:16 - \$848.51 |
| TOTAL      | J4.10 - \$040.J1     |
| SONJAI     | 15:11 - \$151.83     |
| WAIT STAFF | 15:11 - \$151.83     |
| BART       | 14:10 - \$198.34     |
| BARTENDER  | 14:10 - \$198.34     |
| MANNY      | 13:10 - \$263.34     |
| MANAGER    | 13:10 - \$263.34     |
| ANDREW     | 11:45 - \$235.00     |
| ADMIN      | 11:45 - \$235.00     |
|            |                      |

NO. 00000004 REG: POS-MAIN

ADMIN

# Sales and Labor % Report

The Labor Report has an option selection for Sales And Labor%. With this option selected a more detailed labor report showing sales vs. hours worked is displayed. The Sales and Labor % Report uses data from both the Period Report and the Time In Out Report.

**Note:** You must generate the End Of Day and End Of Pay reports every day to get meaningful data on the Sales and Labor% Report.

With the Option: Sales And Labor% selected, additional Type selections are available.

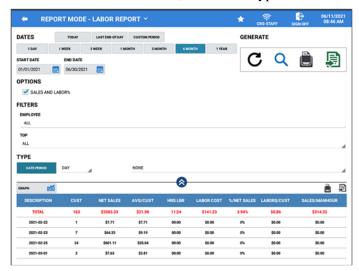

# Sales And Labor% Report Settings

When the Sales And Labor% option is selected the TYPE selection on the Labor Report is changed to: **TYPE** 

TIME PERIOD - Enter the desired time period in number of days, i.e. 15, 30, 60, 100, etc.

Additionally you can select **EMPLOYEE TYPE** or **NONE**.

DATE PERIOD - Choose: Day, Week or Month.

Additionally you can select **EMPLOYEE TYPE** or **NONE**.

# Sales And Labor% Report Example

## **TYPE:**

TYPE:

Period setting (hourly).

#### Time Period = 60

Emplyee Type NOT selected (NONE):

Data is shown per time period setting (hourly).

# Time Period = 60 With **EMPLOYEE TYPE** selected:

Data is shown for each Employee \ per Time

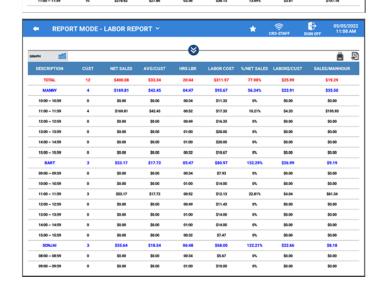

← REPORT MODE - LABOR REPORT >

END DATE

TODAY LAST END OF DAY CUSTOM PERIOD

DATES

START DATE

OPTIONS

TYPE

SALES AND LABORS FILTERS

1

à Đ

CQ

# Printed Sales And Labor % Report Sample

| 1                                                                                             | Sam4POS                 |                        |  |
|-----------------------------------------------------------------------------------------------|-------------------------|------------------------|--|
| 05/03/2022 11:3<br>BarPub (POS-MAIN)<br>Labor Report (ALI<br>DATE: 05/03/2022<br>AUTHOR: BART | ٦)                      |                        |  |
| DATA RANGE<br>05/03/2022 ~ 05/0                                                               | 03/2022                 |                        |  |
| OPTIONS<br>SALES AND LABOR%                                                                   |                         |                        |  |
| FILTERS<br>EMPLOYEE : ALL                                                                     |                         |                        |  |
| TYPE TIME PERIOD : 60 NONE                                                                    |                         |                        |  |
| = = = = = = = = = = = = = = = = = = =                                                         |                         | = = = =                |  |
| = = = = = = = = = = = = = = = = = = =                                                         |                         | = = = = =              |  |
| CUST: 10                                                                                      | NET SALES:              | \$278.62               |  |
| HRS LBR: 07:18                                                                                | LABOR COST:             | \$27.86<br>\$97.07     |  |
| LABOR\$/CUST:                                                                                 | %NET SALES:             | 34.84%<br>\$9.70       |  |
| SALES/MANHOUR                                                                                 |                         | \$38.16                |  |
| 08:00~08:59                                                                                   |                         |                        |  |
| CUST: 0                                                                                       | NET SALES:<br>AVG/CUST: | \$0.00<br>\$0.00       |  |
| HRS LBR: 06:15                                                                                | LABOR COST:             | \$5.67                 |  |
| LABOR\$/CUST:<br>SALES/MANHOUR                                                                | %NET SALES:             | 0%<br>\$0.00<br>\$0.00 |  |
| 09:00~09:59                                                                                   |                         |                        |  |
| CUST: 0                                                                                       | NET SALES:<br>AVG/CUST: | \$0.00<br>\$0.00       |  |
| HRS LBR: 06:15                                                                                | LABOR COST:             | •                      |  |
| LABOR\$/CUST:                                                                                 | %NET SALES:             | \$0.00                 |  |
| SALES/MANHOUR                                                                                 |                         | \$0.00                 |  |
| 10:00~10:59<br>CUST: 0                                                                        | NET SALES:              | \$0.00                 |  |
|                                                                                               | AVG/CUST:               | \$0.00                 |  |
| HRS LBR: 06:15                                                                                | LABOR COST: %NET SALES: | \$17.93<br>0%          |  |
| LABOR\$/CUST:<br>SALES/MANHOUR                                                                |                         | \$35.33<br>\$0.00      |  |
| 11:00~11:59                                                                                   |                         |                        |  |
| CUST: 10                                                                                      | NET SALES:<br>AVG/CUST: | \$278.62<br>\$27.86    |  |
| HRS LBR: 06:15                                                                                | LABOR COST: %NET SALES: | \$38.13<br>13.69%      |  |
| LABOR\$/CUST:<br>SALES/MANHOUR                                                                | UNDI DALLO.             | \$3.81<br>\$107.16     |  |
| JALLO / PIANTOUR                                                                              |                         | Y107.10                |  |
| NO. 00000018 RE                                                                               | EG: POS-MAIN            | ADMIN                  |  |

## Sales & Labor % Report Definitions:

**DESCRIPTION** = Time/Date Period.

**CUST** = Customer Count, number of customers.

**NET SALES** = Net Sales total amount.

**AVG/CUST** = Average amount per customer.

\*\* CUST and NET SALES values are from Sales by Time Period Report where AVG/CUST is division of these two values.

**HRS LBR** = Sum of working hours for employees who had worked in the chosen time period.

**LABOR COST** = Multiplication of working hour and pay rate for every employee.

%/NET SALES = Ratio of NET SALES to LABOR COST.

'LABOR\$/CUST' = Labor Cost per Customer which can be calculated by dividing the LABOR COST by CUST (number of customers).

**SALES/MANHOUR** = divide NET SALES by 'HRS LBR'. That is 'SALES/MANHOUR'.

# **Supplement Revision History**

| Revision<br>Number | Date<br>Published | Revision Contents                                                                          |
|--------------------|-------------------|--------------------------------------------------------------------------------------------|
| v1.0               | 8/1/2018          | Initial Release                                                                            |
| v1.1               | 8/22/2018         | Added End of Day/End of Pay                                                                |
| v1.2               | 6/25/2019         | Updated: Employee Authority Level, Report Option                                           |
| v1.3               | 8/27/2019         | Corrected Time Keeping Report information                                                  |
| v1.4               | 11/5/2019         | Updated Print Option, Report Option                                                        |
| v1.5               | 4/21/2020         | Print Option, added T.K. Reports video link                                                |
| v1.6               | 6/11/2021         | Updated T.K. Option; Added Labor Report and Sales & labor % Report information             |
| v1.7               | 10/5/2021         | Added REPORT function key; Updated Time Clock Editing info                                 |
| v1.8               | 1/5/2022          | Added Note: Overtime calculations will begin anew when the End Of Pay report is generated. |
| v1.9               | 5/6/2022          | Time Clock Edit; Sale And Labor % Report; Report Samples                                   |
|                    |                   |                                                                                            |